# Export Grades from myLeo Online (D2L) to Banner

### Preparing Grade book for export

1. In your course shell, go to the **Grades** menu, and select **Grades**

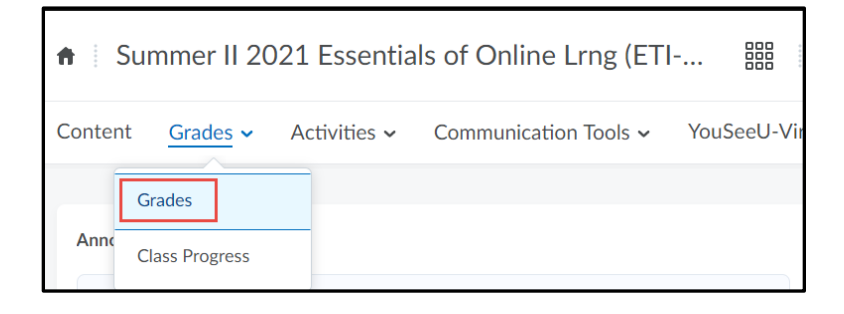

2. Navigate to the **Enter Grades** tab

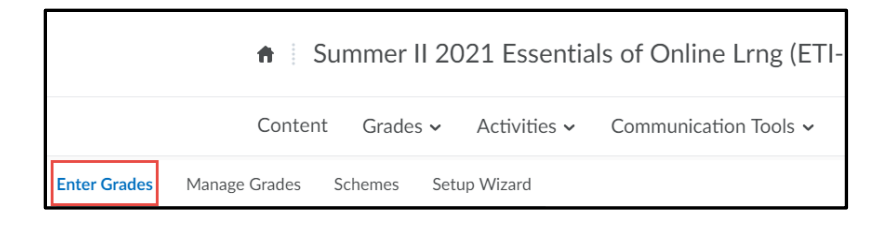

- 3. Ensure that you are using **Final Calculated Grade** and Final Grade type scheme is set to a letter grade.
	- a. To do so, click the dropdown menu of the **Final Calculated Grade** item and select **Edit**

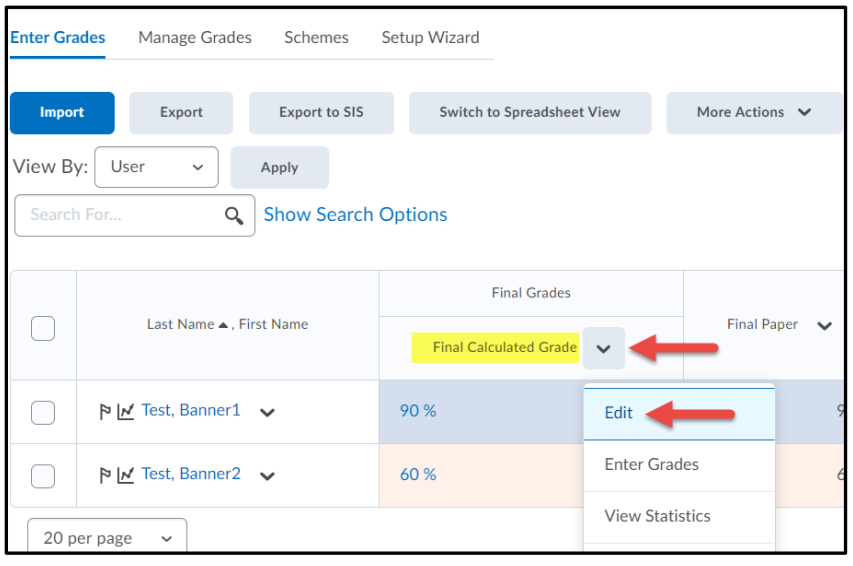

b. On the **Edit Calculated Final Grade** Properties tab, select the appropriate *Letter Grade Scheme*

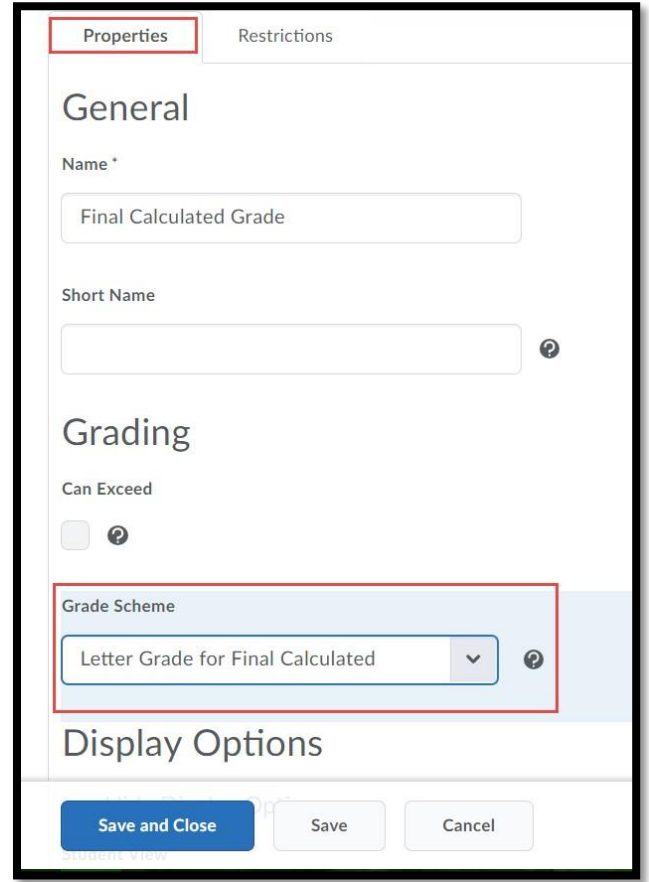

#### **c. Save and Close**

d. Verify letter grades displaying correctly in gradebook

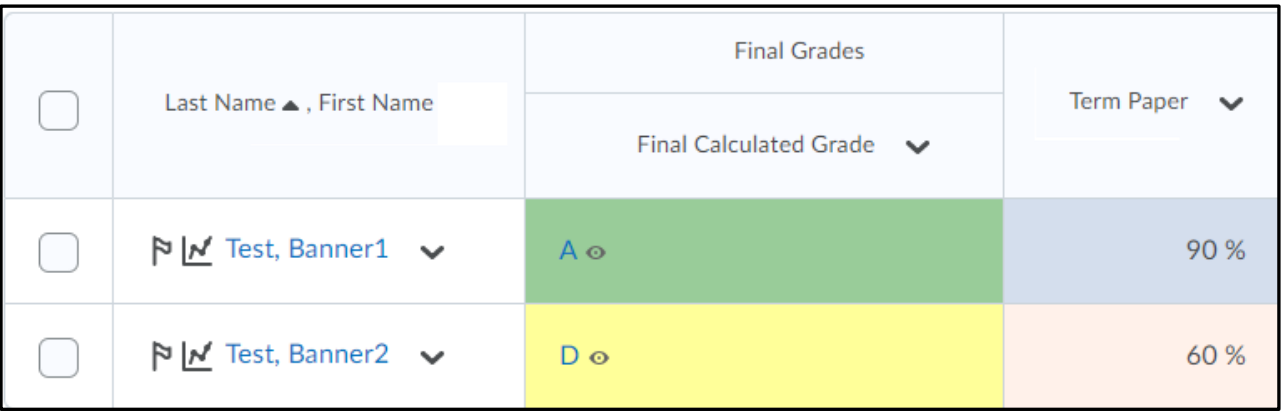

#### Export Grades to SIS

- 1. Navigate to **Enter Grades** tab
- 2. Select **Export to SIS**

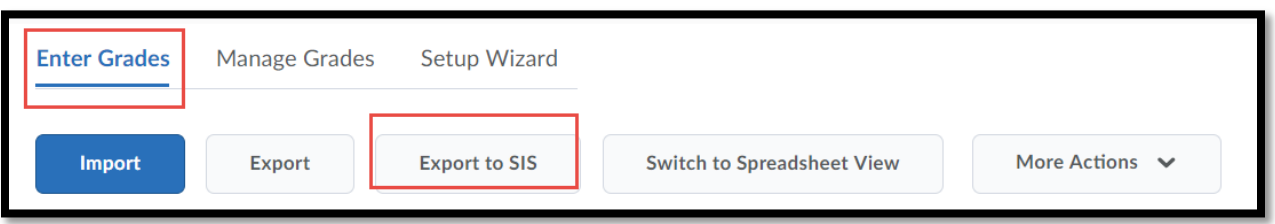

- 3. If you have more than one section in the same course offering shell verify the section in the **Scope** dropdown menu.
- 4. Select **Grade Type** from the drop down menu, either **Midterm** or **Final Grade**

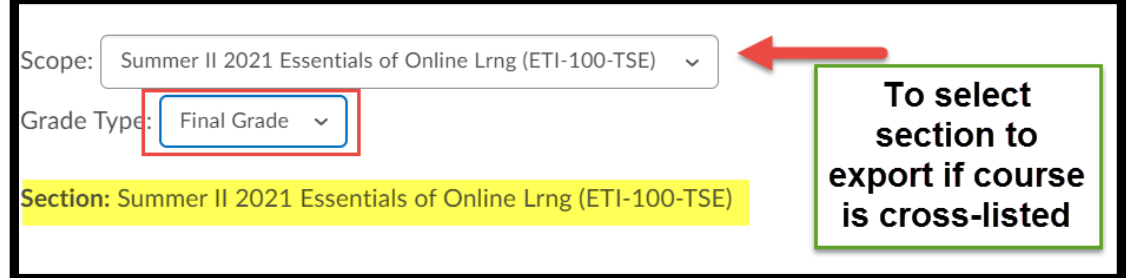

- 5. Verify usernames and grades in appropriate columns.
	- a. You can set an **Override Grade** *if you chose to do so*. This will be sent to Banner.
	- b. **Last Attendance Date** is **required** for F grades and must be **manually** set to correct date. *By default this will show the current day's date, so please adjust accordingly.*
- 6. Click the checkbox next to **Username** on the left side of the screen. This should select all the student names listed on that page.
- 7. Select the blue **Export** button at the bottom

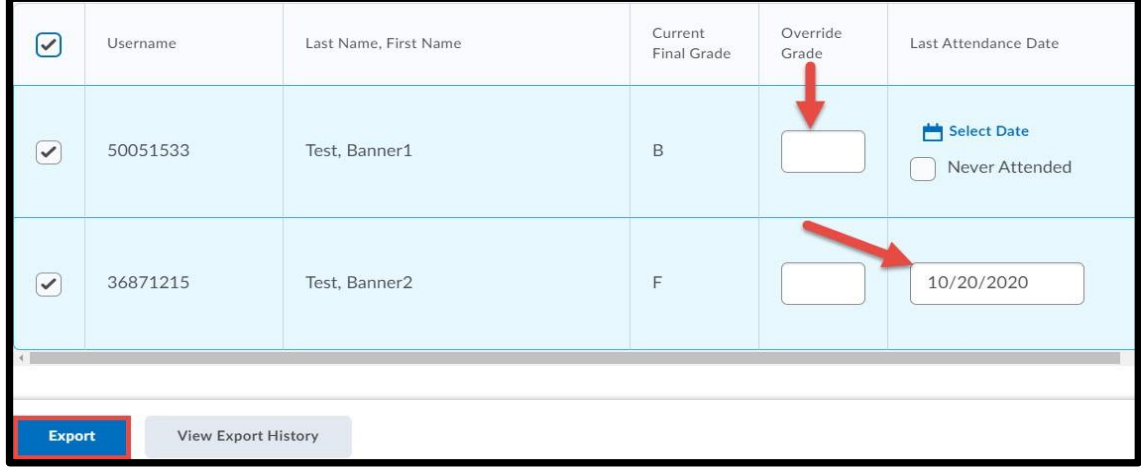

8. The system will take a minute to process and then display a verification screen as to whether the export was successful. *Confirm that the grades show appropriately in Banner*.

## Common Errors

- 1. Exporting grades without **first changing to Letter Grade Scheme**. Export will fail.
- 2. Exporting "F" letter grades without inputting correctly formatted last date of attendance.
	- a. This date **must fall** *between* the term start and end date.
	- b. By default, this field populates with the current day's date, so **manually** adjust the date accordingly.
- 3. Forgetting to export ALL SECTIONS in a cross-listed course. You **must export each section separately using the drop down**.
- 4. Double check **display options** in Gradebook Settings to show "Grade scheme symbol". If this is not set correctly, the export screen will not load. You may see a browser error if this is not setup correctly.

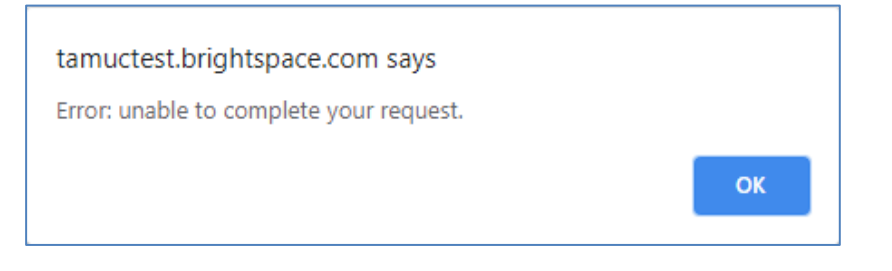